# *Download Pro 3.0 (c) 1993 Michael Lee*

# *Introduction*

*\_*

Thank you for taking the time to try out Download Pro. This script was written to provide an automated download facilty for users of Procomm Plus for Windows that call BBS's that use PcBoard software and the a Mail Door that supports the .QWK format. I wrote this script to provide a easier way to download files from a PcBoard BBS. which led to writing the Setup scripts and the ZipPro scripts. The Dnloadpr.was script was designed to read the Newfiles.dat file from a .QWK packet and let you select the files you like and download them. You may do this at any time of the day or night.

I would like to take the time to thank all the Datastorm Tech support for all there help they provided as I started to write this script. I would also like to personally thank Gregg Homell for the use of his log-on procdures. And I also would like to thank Nate Lipsen for the help in Beta testing the scripts.

#### *Setting Up Your Mail Door*

There is one setting to check on your Mail Door for each BBS that you call. This is the setting to send the new files list along with the mail packet. In Qmail, this setting is "Send new Files' list" and must be set to yes. The Rosemail setting is "Include Upload Files Listings". After this is checked, the Mail Door will be ready.

#### *Seting Up Download Pro (Getting BBS Name)*

The first thing that must be done is to find the BBS Name the the BBS uses in there .QWK Mail Packets. This can be done one of two ways. The first would require you contacting the BBS Sysop, and ask them what name is used in the Control.dat file of .QWK files.

The second way you can do yourself. What you need to do is to Unzip the .QWK and you'll find a file called Control.dat. This can be done with the following command:

C:\PKZ\PKUNZIP FILENAME.QWK Control.dat C:\TEST

Now open the Control.dat file with your favorite text editor and look at Line 5. This line will have a number and the Name where looking for. It will look something like this "345343,MyBBS". Now write down just the Name. This must be done for each BBS you call. NOTE: "This does NOT have to be done more than once on a Multiline BBS, as the Name in this file would be the Same for each number you call on that system."

After you have gotten the BBS Name from eather the .QWK or your Sysop, your ready to proceed.

# *Using Download Pro Setup*

To start the Setup scripts run DNSETUP from the Script File pulldown box on the Iconbar. This will display the following Dialog:

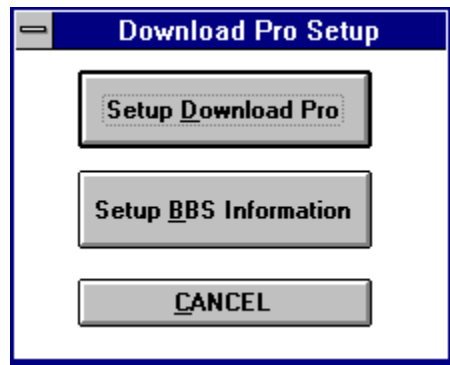

"Setup Download Pro" pushbutton is used to setup the paths for Download Pro. "Setup BBS Information" pushbutton will start the Boardset script, which setup the BBS Name and Numbers for each system you call. Selecting Cancel will exit the script.

The following Dialog can be run by itself if you like by selecting Setup1 from the Iconbar. I provided the above dialog for easy access to both scripts.

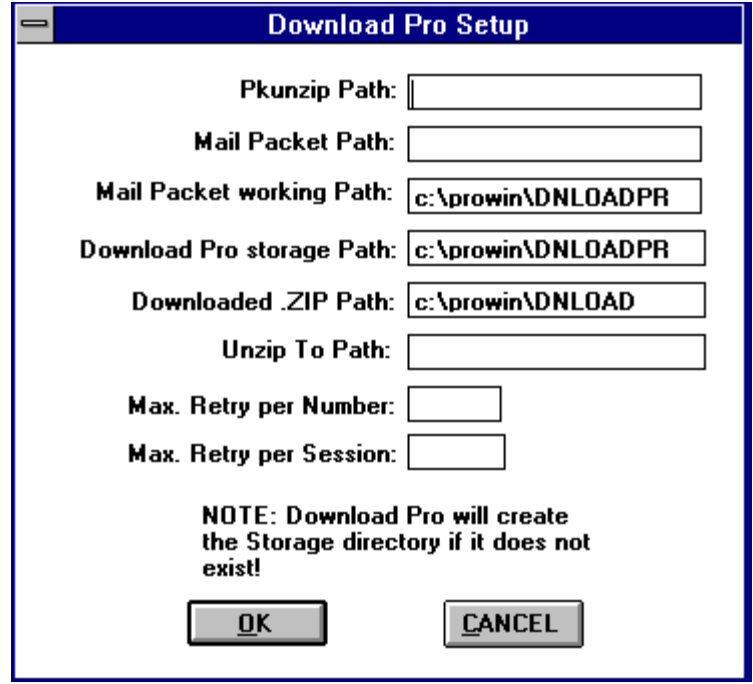

Pkunzip Path: This is the path that your PKUNZIP is located (example, C:\PKZ). Mail Packet Path: This is the path where the .QWK's are located at (example, C:\QMAIL\QWK).

Mail Packet working Path: This is the path where you would like to store the working files of Download Pro. The only files that will be put into this directory, are the files that are Unzipped from the .QWK file. If you like, you may create a Ram disk for this directory. This help in aiding the script to run alittle faster.

HINT: "Its a good Idea to make this directory such as C:\temp or C:\PROWIN\TEMP. NOTE: The script searches for the directory you entered, and It does not exsist, it will create the directory. Although, if you use a Ram disk, Use the .Bat file that creates the Ram Disk to create this Directory.

Download Pro Storage Path: This path is used to for the storage of your Log.txt file and a few other working files (Saved files ect.).

NOTE: If you are using a Ram disk for "Mail Packet Working Path:", The "Download Pro Storage Path:" must be a different Path from the above, or all the Saved files and Log File will be lost when your computer is turned off. Also notew that the script will create this Directory if it does not exsist.

Download .ZIP Path: This is the path where your .ZIP files are stored. The default is "C:\ Prowin\Dnload". If your Prowin path is on another drive other than "C:", the script will reflect the difference. This Path is used by ZipPro.

UnZip To Path: This is the Temporary path you would like the .ZIP file to be Unzipped to. A subdirectory will be created off this directory, using the name of the .ZIP file minus the .ZIP extention (example; C:\TEST\DNLOADPR).

NOTE: The script will create this Directory if it does not already exsist.

Max. Retry per Number: This entry is used by the script to set the maximum times it will try each number. Also see "Max. Retry per Session".

Max. Retry per Session: This entry is used by the script to set the maximum times the script will attempt go through all the Numbers.

HINT: The script uses these two settings so that, If it goes through the Max retry per Number on the first number, it then goes to the next number (setup in Boardset.was), giving the first number a chance to get unbusy if the others are also Busy. It will go through this loop until eather you get a conection or Both of the above settings reach its maximum retries entered.

OK Clicking OK saves the information to disk and exits the script.

CANCEL Clicking CANCEL exits the script without saving the information.

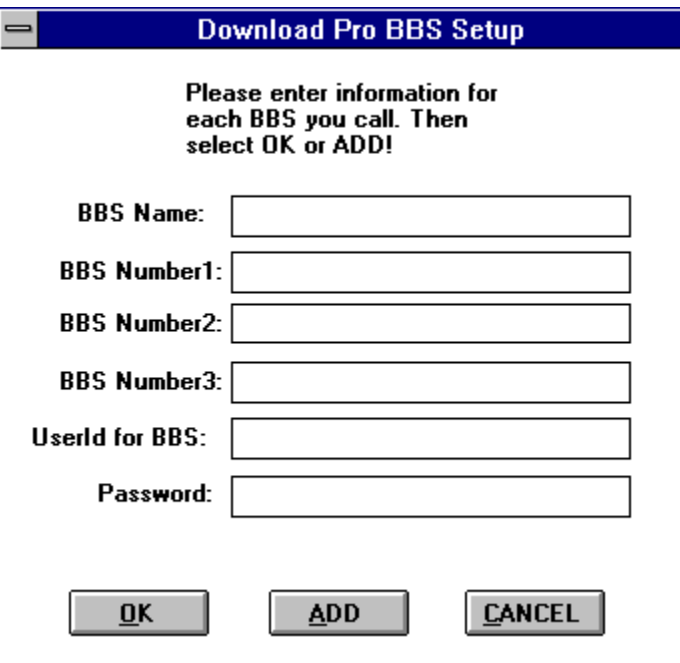

*Using Boardset.was*

The Boardset.was script is used to setup the BBS information and save the information to disk. You will use the BBS Name from the Control.dat file at this time.

BBS Name: This is where you enter the BBS Name from the Control.dat file.

BBS Number1: This is the first number of the BBS. If you call a Multiline BBS you may enter two more numbers in BBS Number2 and BBS Number3 if you like, but this not nessasary. (example, 5551414) Note: Do not enter the dash in with the Number.

UserId fir BBS: This is where you enter your UserId for this system (example, Michael

Lee). Enter both first and last name.

Password: Enter you Password for this system.

OK: Clicking OK saves the information and exits the script.

ADD: Clicking ADD saves the infoemation on BBS and redisplays this dialog, letting you ADD more BBS's to the list.

CANCEL: This exits the script without saving any information that has not been save.

This is it for the setup procedures. Now your ready to run the scripts.

# *Runing Download Pro*

I have tried to keep the operation of this script as simple as possible. You'll find that the Diloagboxs are straight forward. To start the script, Script File pulldown menu in the Icon Bar of Procomm Plus for Windows. Select the DNLOADPR script and the following Dialog will be shown:

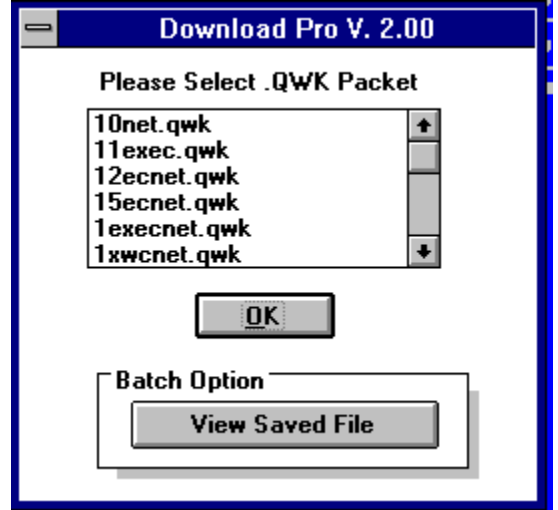

You are presented with Two chooses. The first is to choose the .QWK file to view the Newfiles list from. After selecting the .QWK file, select OK. The other choose will display the Saved file list. If you have not saved any files, the script will display a message that no Saved file exsist.

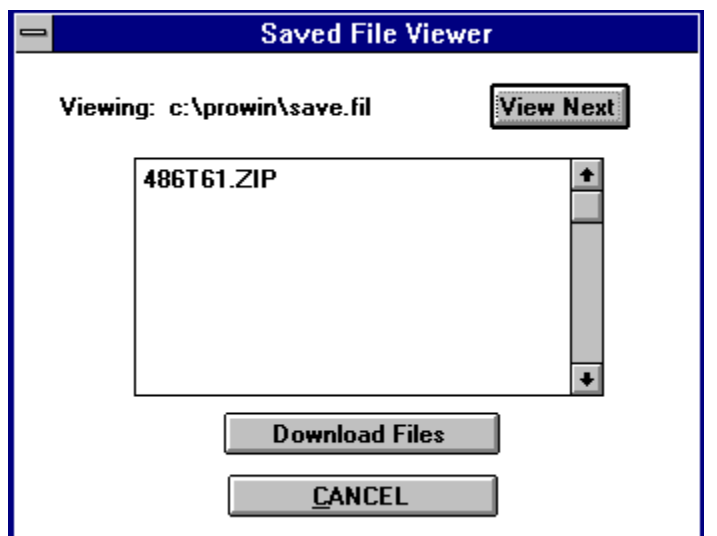

The "Saved File Viewer will open up with the first Saved file to view. You may select "NEXT" to view the next Saved file. Amax of two file batchs can be saved at one time. To download the display files select "Download Files". Choosing Cancel will bring you back to the Main Dialog.

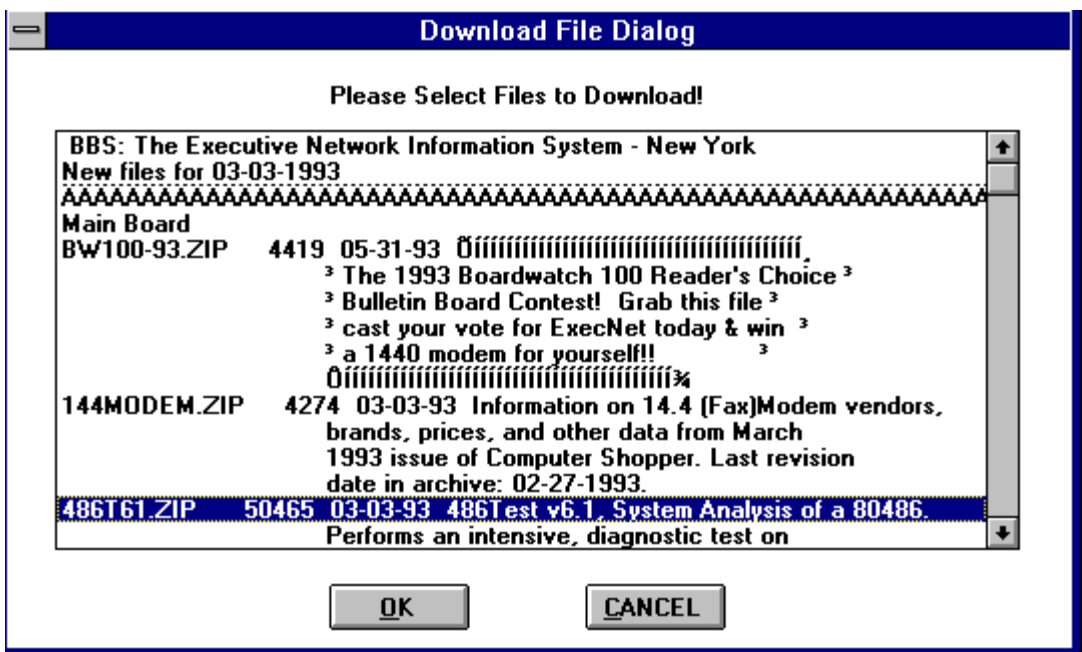

This Dilaogbox is used to slect the files to download. You may choose as many files from this list as you like. To use this Dialog, use the following usage:

\* To scroll through the list use the arrow buttons to the Right of the File list. Don't use the PageUp or the PageDown keys. These keys will deselect the files you selected. You may use the arrow keys and the space bar to select the files, if you don't like the Mouse.

\* Select OK when you are ready to proceed. Pressing Cancel will exit the script.

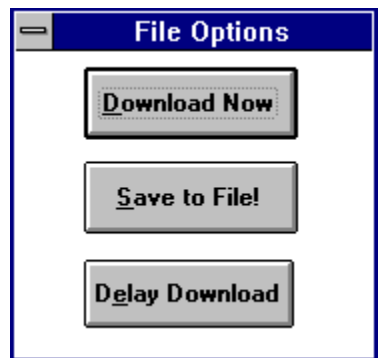

This dialog display several options.

Download Now This option will proceed with the Download. It will call the BBS, Log-on to the system and download the files, then log-off the system.

Save to File This option will save the selected list to a file called eather SAVE.FIL or SAVE.BAK.. You may view these files from the Main Dialogbox.

Delay Download this option lets you delay the download at another Time and Date.

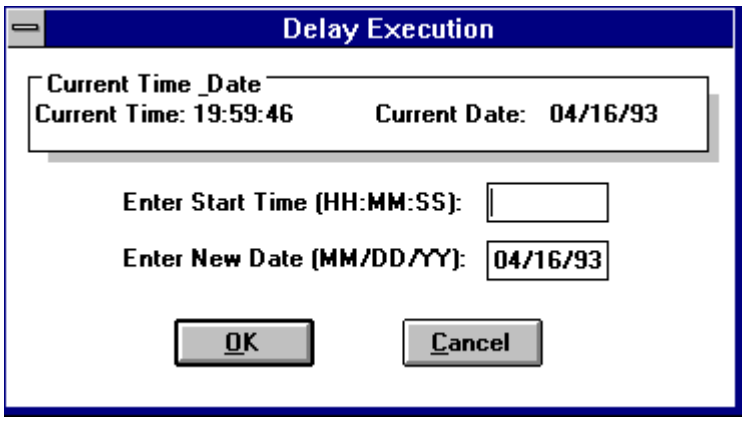

At this Dialog you will enter the Delayed Time and Date. The Default date is the current System Date. Use the following format for Time and Date:

Time: 15:30:00 Date: 04/02/93 Once you have entered a time, select OK. Pressing Cancel exits the script.

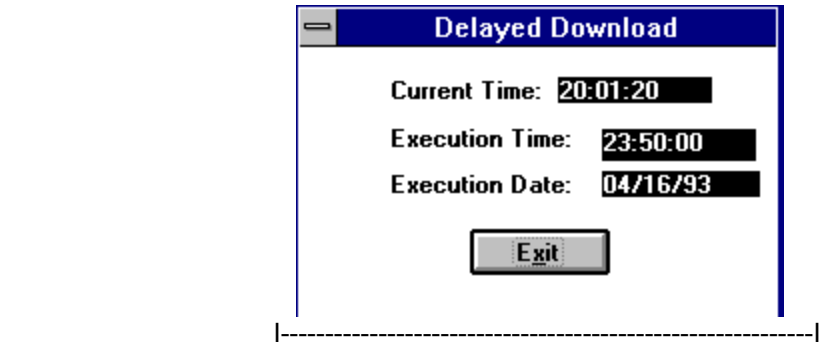

This dialog will be displayed if you choose to Delay the Download. It will show the progress of the time. The Time is updated ever second (aproximity). That all the Dialogs for Download Pro.

# *Viewing The Log File*

To view the Log file you may use a script I provided called Logread. It opens the Log file using NotePad and will display the log as Follows:

System Name: EXECNET Date: 04/17/93 Start Time: 10:18:46PM Stop Time: 10:19:13PM Downloaded Files: 144MODEM.ZIP

The Start and Stop Times are the actual time that the Download started and stoped. As you see the Files are also tracked that you download for each download.

#### *Using ZipPro*

You may use the ZipPro script to View the .ZIP directory you entered in the Setup scripts. The ZipPro script will Unzip the selected files into there own SubDirectory off the directory you choose for the "Zip To Path" in the Setup scripts. The script uses the .ZIP filename (minus the extention) to create the subdirectory.

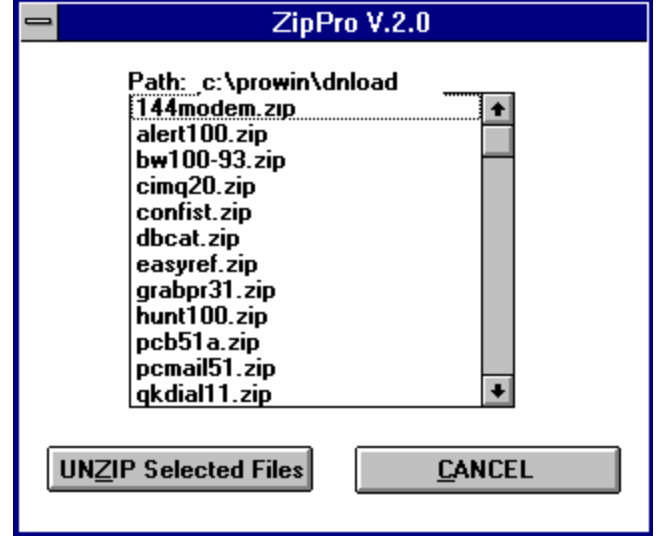

You may select as many files as you would like to Unzip. Select the files that you would like to Unzip and select "UNZIP SELECTED FILES". This will start the Unzip process. Selecting Cancel will exit the script.

If you have any comments or questions on the scripts, please feel free to contact me at the following locations:

Compuserve Michael Lee 75720,1221 INTERNET michael.lee@execnet.com Prodigy Michael Lee XHHJ46A

Have fun, and I hope you find these script handy.